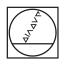

# HEIDENHAIN

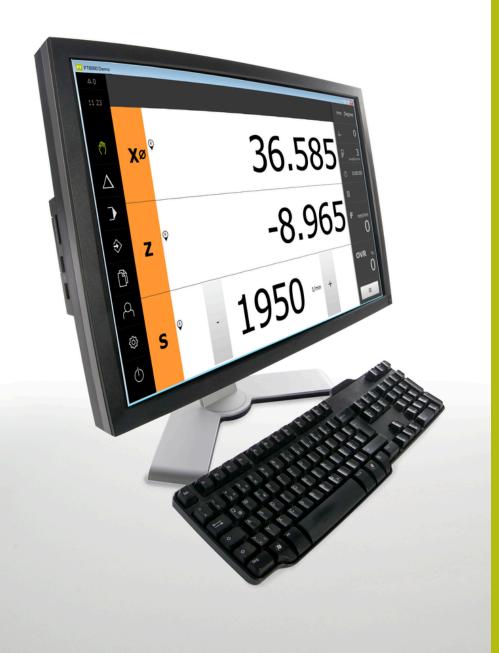

# **POSITIP 8000 Demo**

User's Manual Turning

**Digital Readout** 

English (en) 07/2021

# Contents

| 1 | Fundamentals           | 7  |
|---|------------------------|----|
| 2 | Software installation  | 11 |
| 3 | Basic operation        | 17 |
| 4 | Software configuration | 43 |
| 5 | Quick Start            | 49 |
| 6 | ScreenshotClient       | 67 |
| 7 | Index                  | 73 |
| 8 | List of figures        | 75 |

2.4

2.5

| 1 | Fund | lamentals7                                                   |
|---|------|--------------------------------------------------------------|
|   | 1.1  | Overview                                                     |
|   | 1.2  | Information on the product                                   |
|   |      | 1.2.1Demo software for demonstration of the device functions |
|   | 1.3  | Intended use8                                                |
|   | 1.4  | Improper use                                                 |
|   | 1.5  | Notes on reading the documentation8                          |
|   | 1.6  | Symbols and fonts used for marking text9                     |
| 2 | Soft | ware installation11                                          |
|   | 2.1  | Overview12                                                   |
|   | 2.2  | Downloading the installation file12                          |
|   | 2.3  | System requirements12                                        |

Installing POSITIP 8000 Demo in Microsoft Windows......13

Uninstalling POSITIP 8000 Demo......15

| 3 | Basi | c opera         | tion                                          | . 17 |
|---|------|-----------------|-----------------------------------------------|------|
|   | 3.1  | Overvie         | ew                                            | 18   |
|   | 3.2  | Using           | the touchscreen and input devices             | 10   |
|   | 3.2  |                 | Touchscreen and input devices                 |      |
|   |      | 3.2.1<br>3.2.2  | Gestures and mouse actions                    |      |
|   |      | 0.2.2           |                                               | 10   |
|   | 3.3  | Genera          | l operating elements and functions            | 20   |
|   | 3.4  | POSITI          | P 8000 Demo – startup and shut-down           | 22   |
|   |      | 3.4.1           | Starting POSITIP 8000 Demo                    | 22   |
|   |      | 3.4.2           | Shutting down the POSITIP 8000 Demo           | . 23 |
|   | 3.5  | User lo         | gin and logout                                | . 23 |
|   | 0.0  | 3.5.1           | User login                                    |      |
|   |      | 3.5.2           | User logout                                   |      |
|   |      |                 |                                               |      |
|   | 3.6  | Setting         | the language                                  | 24   |
|   | 3.7  | User in         | iterface                                      | . 24 |
|   |      | 3.7.1           | User interface after start-up                 | 24   |
|   |      | 3.7.2           | Main menu of the user interface               | 24   |
|   |      | 3.7.3           | Manual operation menu                         | 26   |
|   |      | 3.7.4           | MDI menu                                      |      |
|   |      | 3.7.5           | Program run menu                              |      |
|   |      | 3.7.6           | Programming menu                              |      |
|   |      | 3.7.7           | File management menu                          |      |
|   |      | 3.7.8           | User login menu                               |      |
|   |      | 3.7.9<br>3.7.10 | Settings menu<br>Switch-off menu              |      |
|   |      | 5.7.10          | Switch-on menu                                |      |
|   | 3.8  | Positio         | n display                                     | . 35 |
|   |      | 3.8.1           | Operating elements of the position display    | . 35 |
|   |      | 3.8.2           | Position display functions                    | 36   |
|   | 3.9  | Status          | bar                                           | . 39 |
|   |      | 3.9.1           | Operating elements of the status bar          | 39   |
|   |      | 3.9.2           | Setting the feed-rate value                   |      |
|   |      | 3.9.3           | Additional functions in Manual operation mode | 41   |
|   | 3.10 | OEM b           | ar                                            | 41   |
|   |      | 3.10.1          | Operating elements of the OEM bar             |      |
|   |      | 0.10.1          |                                               | 2    |

| 4 | Soft       | tware configuration                      | 43 |
|---|------------|------------------------------------------|----|
|   | 4.1        | Overview                                 | 44 |
|   | 4.2        | Setting the language                     |    |
|   | 4.3        | Activating software options              | 45 |
|   | 4.4        | Selecting the product version (optional) | 45 |
|   | 4.5        | Selecting the Application                | 46 |
|   | 4.6        | Copying the configuration file           | 46 |
|   | 4.7        | Uploading the configuration data         | 47 |
| _ | •          |                                          | 10 |
| 5 | Quid       | ck Start                                 | 49 |
|   | 5.1        | Overview                                 | 50 |
|   | 5.2        | Logging in for Quick Start               | 51 |
|   | 5.3        | Requirements                             | 51 |
|   | 5.4        | Setting up the lathe                     | 54 |
|   |            | 5.4.1 Measuring the reference tool       |    |
|   |            | 5.4.2 Tool measurement                   |    |
|   |            | 5.4.3 Finding the preset                 | 57 |
|   | 5.5        | Roughing the outside contour             | 57 |
|   | 5.6        | Turning the recess                       | 60 |
|   | 5.7        | Turning the chamfer                      | 61 |
|   |            |                                          |    |
|   | 5.8        | Finishing the outside contour            | 61 |
|   | 5.8<br>5.9 | Finishing the outside contour            |    |
|   |            |                                          | 64 |

| 6 | Scre | eenshotClient67                                                                                                    |
|---|------|----------------------------------------------------------------------------------------------------|
|   | 6.1  | Overview                                                                                                    |
|   | 6.2  | Information about ScreenshotClient68                                                                                                    |
|   | 6.3  | Starting ScreenshotClient69                                                                                                    |
|   | 6.4  | Connecting ScreenshotClient with the demo software                                                                                                    |
|   | 6.5  | Connecting ScreenshotClient with the unit70                                                                                                    |
|   | 6.6  | Configuring ScreenshotClient for taking screenshots                                                                                                    |
|   |      | <ul><li>6.6.1 Configuring the storage location and file name for screenshots70</li><li>6.6.2 Configuring the user interface language of screenshots</li></ul> |
|   | 6.7  | Creating screenshots72                                                                                                    |
|   | 6.8  | Exiting ScreenshotClient72                                                                                                    |
|   |      |                                                                                                    |
| 7 | Inde | ex73                                                                                                    |

# 8 List of figures......75

# **Fundamentals**

# 1.1 Overview

This chapter contains information about the product and this manual.

# **1.2** Information on the product

#### **1.2.1** Demo software for demonstration of the device functions

POSITIP 8000 Demo is a software application you can install on a computer independently of the device. POSITIP 8000 Demo helps you to become familiar with, try out or present the functions of the device.

#### 1.2.2 Demo software features

Because of the missing hardware environment the range of features of the demo software does not correspond to the complete functional range of the device. However, you can use the descriptions to familiarize yourself with the most important functions and the user interface.

# 1.3 Intended use

The products of the POSITIP 8000 series are advanced digital readouts for use on manually operated machine tools. In combination with linear and angle encoders, digital readouts of this series return the position of the tool in more than one axis and provide further functions for operating the machine tool.

POSITIP 8000 Demo is a software product for demonstration of the basic features of the POSITIP 8000 series products. POSITIP 8000 Demo may be used only for presentation, training or testing purposes.

# 1.4 Improper use

POSITIP 8000 Demo is not intended for any use other than the intended use. Any use for other purposes is prohibited, specifically:

- For productive purposes in production systems
- As part of production systems

# **1.5** Notes on reading the documentation

#### Have you found any errors or would you like to suggest changes?

We continuously strive to improve our documentation for you. Please help us by sending your suggestions to the following e-mail address:

userdoc@heidenhain.de

# **1.6** Symbols and fonts used for marking text

In these instructions the following symbols and fonts are used for marking text:

| Depiction | Meaning                                            |
|-----------|----------------------------------------------------|
|           | Identifies an action and the result of this action |
|           |                                                    |
| >         | Example:                                           |
|           | ► Tap <b>OK</b>                                    |
|           | > The message is closed                            |
| •         | Identifies an item of a list                       |
| =         | Example:                                           |
|           | TTL interface                                      |
|           | EnDat interface                                    |
|           | •                                                  |
| Bold      | Identifies menus, displays and buttons             |
|           | Example:                                           |
|           | Tap Shut down                                      |
|           | > The operating system shuts down                  |
|           | <ul> <li>Turn the power switch off</li> </ul>      |
|           |                                                    |

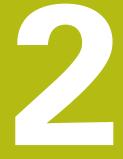

# Software installation

# 2.1 Overview

This chapter provides all of the information needed for downloading and properly installing POSITIP 8000 Demo on a computer.

# 2.2 Downloading the installation file

Before you can install the demo software on a computer, you need to download an installation file from the HEIDENHAIN Portal.

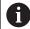

To download the installation file from the HEIDENHAIN Portal, you need access rights to the **Software** portal folder in the directory of the appropriate product.

If you do not have access rights to the Portal's **Software** folder, you can request the access rights from your HEIDENHAIN contact person.

- Download the latest version of POSITIP 8000 Demo here: www.heidenhain.de
- Select the download folder of your browser
- Unpack the downloaded file with the extension .zip into a temporary storage folder
- > The following files will be unpacked into the temporary storage folder:
  - Installation file with the extension .exe
  - File **DemoBackup.mcc**

# 2.3 System requirements

If you want to install POSITIP 8000 Demo on a computer, the computer system must meet the following requirements:

- Microsoft Windows 7 or higher
- Screen resolution of at least 1280 × 800 recommended

# 2.4 Installing POSITIP 8000 Demo in Microsoft Windows

Select the temporary storage folder into which you unpacked the downloaded file with the .zip extension

Further information: "Downloading the installation file", Page 12

- Run the installation file with the extension .exe
- > The installation wizard is opened:

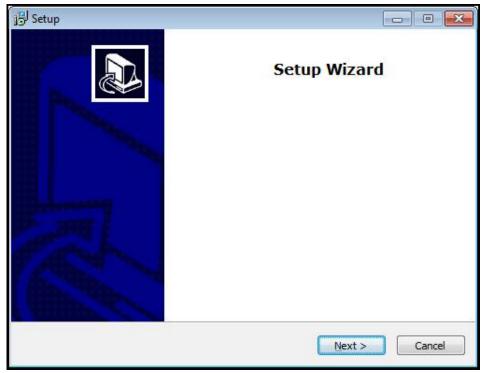

Figure 1: Installation wizard

- Click Next
- In the License Agreement installation step, accept the terms of the license
- Click Next

In the **Select Destination Location** installation step, the installation wizard suggests a storage location. We recommend retaining the suggested storage location.

- In the Select Destination Location installation step, select the storage location to which you want to save POSITIP 8000 Demo
- Click Next

In the **Select Components** installation step, the ScreenshotClient program is also installed by default. ScreenshotClient enables you to take screenshots of the active screen.

- If you want to install ScreenshotClient
  - In the Select Components installation step, leave the default settings unchanged

Further information: "ScreenshotClient", Page 67

- ▶ In the **Select Components** installation step:
  - Select the type of installation
  - Activate or deactivate the option Screenshot Utility

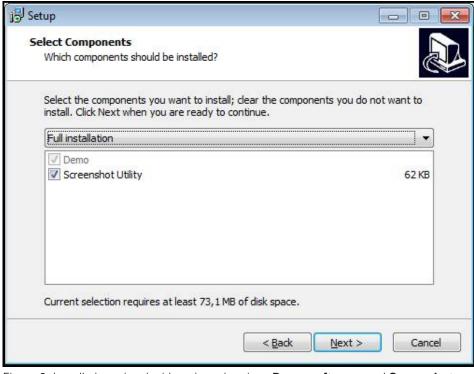

Figure 2: Installation wizard with activated options  $\ensuremath{\text{Demo software}}$  and  $\ensuremath{\text{Screenshot}}$  Utility

- Click Next
- In the Select Start Menu Folder installation step, select the storage location at which you want to create the start menu folder
- Click Next
- In the Select Additional Tasks installation step, select or deselect Desktop icon
- Click Next
- Click Install
- > Installation starts—the status of installation is shown in the progress bar
- After installation has been completed successfully, use Finish to close the installation wizard
- > The program has been successfully installed on your computer

# 2.5 Uninstalling POSITIP 8000 Demo

- Open the following in succession in Microsoft Windows:
  - Start
  - All programs
  - HEIDENHAIN
  - POSITIP 8000 Demo
- Click Uninstall
- > The uninstallation wizard opens
- ► To confirm uninstalling, click **Yes**
- > Unistallation starts, and the progress bar indicates the status of the unistallation process
- After uninstallation has been completed successfully, close the uninstallation wizard with **OK**
- > The program has been successfully removed from your computer

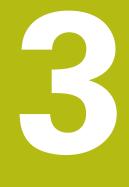

# **Basic operation**

# 3.1 Overview

This chapter describes the user interface, operating elements, and basic functions of POSITIP 8000 Demo.

# 3.2 Using the touchscreen and input devices

# 3.2.1 Touchscreen and input devices

The operating elements on the user interface of POSITIP 8000 Demo are operated via a touchscreen or a connected mouse.

To enter data, you can use the screen keyboard of the touchscreen or a connected keyboard.

# 3.2.2 Gestures and mouse actions

To activate, switch or move the operating elements of the user interface, you can use POSITIP 8000 Demo's touchscreen or a mouse. Gestures are used to operate the touchscreen and the mouse.

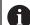

The gestures for operating the touchscreen may differ from the gestures for operating the mouse.

If the gestures for operating the touchscreen differ from those for operating the mouse, then these instructions describe both operating options as alternative actions.

The alternative actions for operating the touchscreen or the mouse are identified by the following symbols:

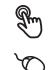

Operation using the touchscreen

Operation using the mouse

The following overview describes the different gestures for operating the touchscreen or the mouse:

| Tapping |                                                       |
|---------|-------------------------------------------------------|
| Rm      | Means touching the screen briefly with your fingertip |
| Q       | Means pressing the left mouse button once             |

#### The actions initiated by tapping include

- Selection of menus, features, or parameters
- Entering characters with the screen keyboard
- Closing dialogs

#### Holding (long press)

| RE | Means touching the screen and holding your finger(s) on it for a few seconds |
|----|------------------------------------------------------------------------------|
| Q  | Means pressing the left mouse button once and holding it down                |

#### The actions initiated by holding are

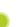

 Quickly changing the values in input fields with plus and minus buttons

#### Dragging

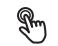

Is a combination of long press and then swipe, moving a finger over the touchscreen when at least the starting point of motion is defined

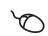

Means pressing the left mouse button once and holding it down while moving the mouse; at least the starting point of the motion is defined

#### The actions initiated by dragging include

Scrolling through lists and texts

# 3.3 General operating elements and functions

The operating elements described below are available for configuration and operating the product via the touchscreen or input devices.

#### Screen keyboard

With the screen keyboard, you can enter text into the input fields of the user interface. Depending on the input field, a numeric or alphanumeric screen keyboard is shown.

- ▶ To enter values, tap an input field
- > The input field is highlighted
- > The screen keyboard is displayed
- Enter text or numbers
- > The correctness of the entry in the input field is shown with a green check mark, if applicable
- If the entry is incomplete or incorrect, a red exclamation mark is displayed. In this case, the entry cannot be completed
- To apply the values, confirm the entry with RET
- > The values are displayed
- > The screen keyboard disappears

#### Input fields with plus and minus buttons

To adjust a numerical value, use the + (plus) and - (minus) buttons to the left and right of the numerical value.

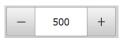

- Tap + or until the desired value is displayed
- Long-press + or to scroll through the values more quickly
- > The selected value is displayed

#### **Toggle switch**

Use the toggle switch to switch between functions.

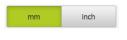

- ► Tap the desired function
- > The active function is shown in green
- > The inactive function is shown in light gray

#### Slide switch

With the slide switch, you can activate or deactivate a function.

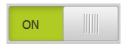

- Drag the slide switch to the desired position
- or Turin
- Tap the slide switch
- > The function is activated or deactivated

#### **Drop-down list**

Buttons that open drop-down lists are indicated by a triangle pointing down.

| 1 Vpp   | • |
|---------|---|
| 1 Vpp   |   |
| 11 µАрр |   |

- Tap the button
- > The drop-down list opens
- > The active entry is highlighted in green

Tap the desired entry

> The selected entry is applied

#### Undo

With this button, you can undo the last action. Processes that have already been concluded cannot be undone.

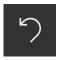

► Tap Undo

> The last action is undone

Add

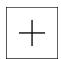

- To add a feature, tap Add
- > The new feature is added

Close

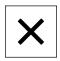

► Tap **Close** to close a dialog

#### Confirm

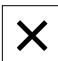

► Tap **Confirm** to conclude an activity

Back

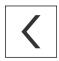

Tap Back to return to the higher level in the menu structure

# 3.4 POSITIP 8000 Demo – startup and shut-down

# 3.4.1 Starting POSITIP 8000 Demo

Before using POSITIP 8000 Demo, you need to perform the steps for configuring the software.

РТ

i

► Tap **POSITIP 8000 Demo** on the Microsoft Windows desktop

- or
- Open the following in succession in Microsoft Windows:
  - Start

i

- All programs
- HEIDENHAIN
- POSITIP 8000 Demo

Two executable files with different modes of appearance are available:

- POSITIP 8000 Demo: starts within a Microsoft Windows window
- POSITIP 8000 Demo (full screen): starts in full-screen mode

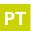

#### Tap POSITIP 8000 Demo or POSITIP 8000 Demo (full screen)

- POSITIP 8000 Demo starts an output window in the background. The output window is not relevant for operation and is closed again when the POSITIP 8000 Demo is shut down
- POSITIP 8000 Demo starts the user interface with the User login menu

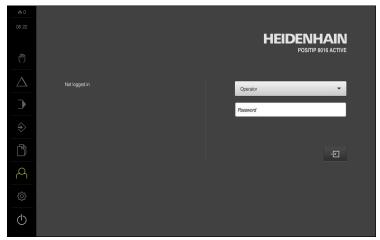

Figure 3: **User login** menu

22

## 3.4.2 Shutting down the POSITIP 8000 Demo

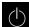

▶ Tap Switch off in the main menu

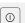

**i** 

- Tap Shut down
- > POSITIP 8000 Demo is shut down

To shut down POSITIP 8000 Demo in the Microsoft Windows window, also use the **Switch-off** menu. If you use **Close** to close the Microsoft Windows window, all settings will be lost.

# 3.5 User login and logout

In the **User login** menu, you can log in and out of the product as a user. Only one user can be logged in to the product at a time. The logged-in user is displayed. Before a new user can log in, the logged-in user has to log out.

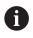

The product provides various authorization levels that grant the user full or restricted access to management and operation functionality.

# 3.5.1 User login

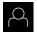

- ► Tap User login in the main menu
- In the drop-down list, select the OEM user
- ► Tap the **Password** input field
- Enter the "oem" password of the OEM user
- ► Confirm entry with **RET**

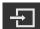

- Tap Log in
- > The user is logged in and the is displayed

#### 3.5.2 User logout

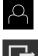

Tap User login in the main menu

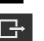

- Tap Log out
- > The user is logged out
- All functions of the main menu are inactive, except for Switch off
- > The product can only be used again after a user has logged in

# **3.6 Setting the language**

The user interface language is English. You can change to another language, if desired.

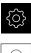

- Tap Settings in the main menu
- $\bigcap^{\bigcirc}$
- Tap **User**
- > The logged-in user is indicated by a check mark
- Select the logged-in user
- The language selected for the user is indicated by a national flag in the Language drop-down list
- Select the flag for the desired language from the Language drop-down list
- > The user interface is displayed in the selected language

# 3.7 User interface

# 3.7.1 User interface after start-up

#### User interface after start-up

If automatic user login is activated, and the last user who logged in was of the **Operator** type, then the product displays the **Manual operation** menu after starting up.

If automatic user login is not activated, then the product opens the **User login** menu.

Further information: "User login menu", Page 33

# 3.7.2 Main menu of the user interface

#### User interface (in Manual operation mode)

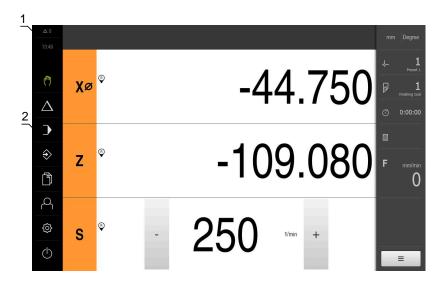

- 1 Message display area, displays the time and the number of unclosed messages
- 2 Main menu with operating elements

# Main menu operating elements

| Operating<br>element | Function                                                                                                    |
|----------------------|----------------------------------------------------------------------------------------------------|
| <b>Δ</b> 3           | <b>Message</b><br>Display of an overview of all messages as well as the<br>number of messages that have not been closed                                                                 |
| ( <sup>m</sup> )     | Manual operation<br>Manual positioning of machine axes<br>Further information: "Manual operation menu",<br>Page 26                                                                      |
| $\Delta$             | <b>MDI mode</b><br>Direct input of the desired axis movements (Manual Data<br>Input); the distance to go is calculated and displayed<br><b>Further information:</b> "MDI menu", Page 27 |
|                      | <b>Program run</b><br>Execution of a previously created program with user inter-<br>face<br><b>Further information:</b> "Program run menu ", Page 29                                    |
| $\Rightarrow$        | <b>Programming</b><br>Creation and management of individual programs<br><b>Further information:</b> "Programming menu ", Page 30                                                        |
|                      | <b>File management</b><br>Management of the files that are available on the product<br><b>Further information:</b> "File management menu",<br>Page 32                                   |
| A                    | <b>User login</b><br>Login and logout of the user<br><b>Further information:</b> "User login menu", Page 33                                                                             |
| \$                   | If a user with additional permissions (Setup<br>or OEM user type) is logged in, then the gear<br>symbols appears.                                                                       |
| ¢                    | <b>Settings</b><br>Settings of the product, such as setting up users, configur-<br>ing sensors, or updating the firmware<br><b>Further information:</b> "Settings menu ", Page 34       |
| $\bigcirc$           | <b>Switch-off</b><br>Shutdown of the operating system or activation of power-<br>saving mode<br><b>Further information:</b> "Switch-off menu", Page 35                                  |

# 3.7.3 Manual operation menu

#### Activation

(m)

- Tap Manual operation in the main menu
- > The user interface for manual operation is displayed

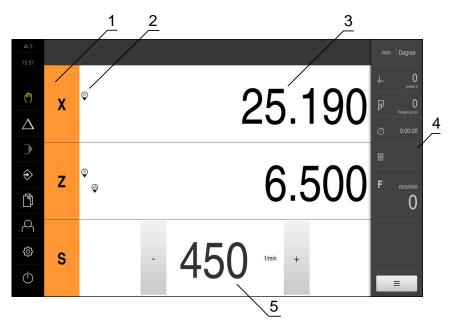

#### Figure 4: Manual operation menu

- 1 Axis key
- 2 Reference
- **3** Position display
- 4 Status bar
- 5 Spindle speed (machine tool)

In the **Manual operation** menu, the workspace shows the position values measured at the machine axes.

The status bar provides auxiliary functions.

# 3.7.4 MDI menu

#### Activation

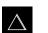

- ► Tap MDI in the main menu
- > The user interface for MDI mode is displayed

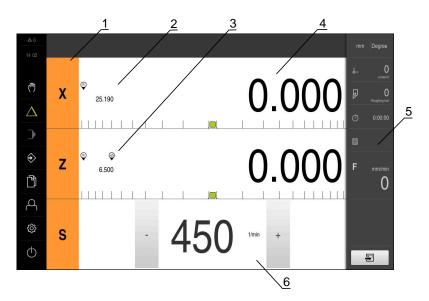

Figure 5: MDI menu

- 1 Axis key
- 2 Actual position
- 3 Coupled axes
- 4 Distance-to-go
- 5 Status bar
- 6 Spindle speed (machine tool)

#### MDI block dialog box

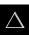

- Tap MDI in the main menu
- ► Tap **Create** on the status bar
  - > The user interface for MDI mode is displayed

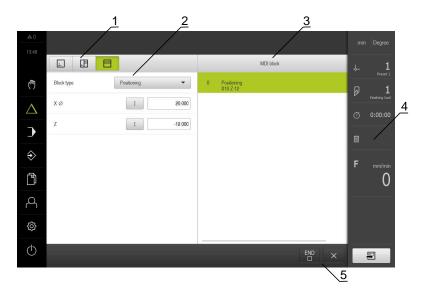

- 1 View bar
- **2** Block parameters
- 3 MDI block
- 4 Status bar
- 5 Block tools

The **MDI** (Manual Data Input) menu enables you to enter the desired axis movements directly. You specify the distance to the target point, and the distance to go is then calculated and displayed.

The status bar provides additional measured values and functions.

#### 3.7.5 Program run menu

#### **Calling up**

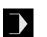

- Tap Program run in the main menu
- > The user interface for Program Run is displayed

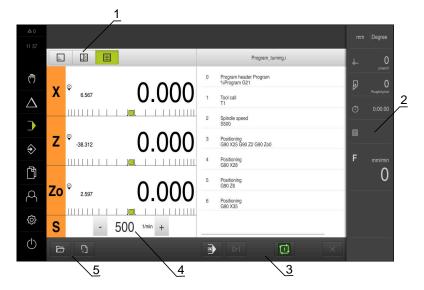

Figure 6: Program run menu

- 1 View bar
- 2 Status bar
- **3** Program control
- 4 Spindle speed (machine tool)
- **5** Program management

The **Program run** menu makes it possible to execute a program that has previously been created in the Programming operating mode. During execution, a wizard will guide you through the individual program steps.

In the **Program run** menu, you can display a simulation window that visualizes the selected block.

The status bar provides additional measured values and functions.

# 3.7.6 Programming menu

#### Calling up

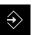

- ► Tap **Programming** in the main menu
- > The user interface for programming is displayed

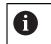

The status bar and the optional OEM bar are not available in the **Programming** menu.

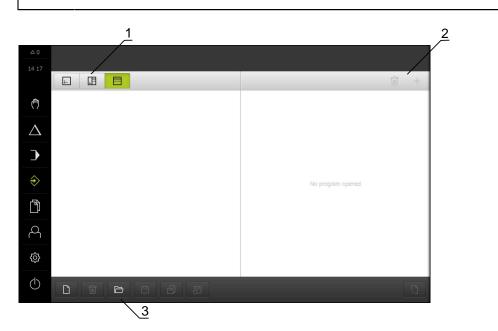

Figure 7: Programming menu

- 1 View bar
- **2** Toolbar
- **3** Program management

You can see a visualization of the selected block in the optional simulation window.

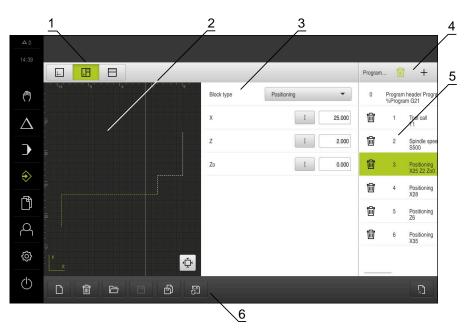

Figure 8: Programming menu with opened simulation window

- 1 View bar
- 2 Simulation window (optional)
- **3** Block parameters
- 4 Toolbar
- 5 Program blocks
- 6 Program management

In the **Programming** menu, you can create and manage programs. You define individual machining steps or machining patterns as blocks. A sequence of blocks then forms a program.

# 3.7.7 File management menu

#### Calling up

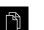

- > Tap File management in the main menu
- > The file management user interface is displayed

#### Short description

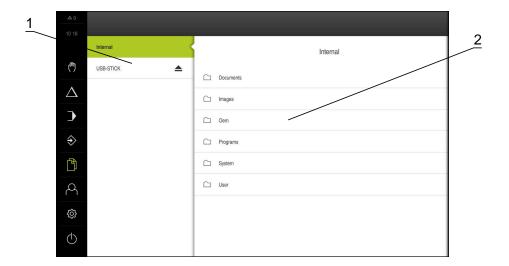

Figure 9: File management menu

- **1** List of available storage locations
- 2 List of folders in the selected storage location

The **File management** menu shows an overview of the files stored in the product's memory.

# 3.7.8 User login menu

#### Calling up

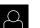

- Tap **User login** in the main menu
- > The user interface for user login and logout is displayed

#### Short description

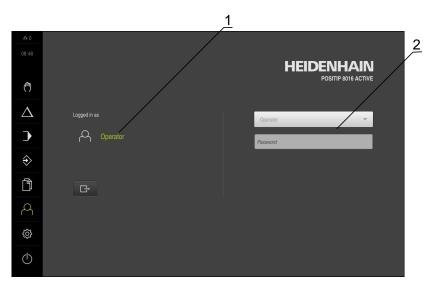

Figure 10: User login menu

- 1 Display of the logged-in user
- 2 User login

The **User login** menu shows the logged-in user in the column on the left. The login of a new user is displayed in the right-hand column.

To log in another user, the logged-in user must first log out.

Further information: "User login and logout", Page 23

# 3.7.9 Settings menu

#### Calling up

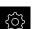

- ► Tap Settings in the main menu
- > The user interface for the product settings is displayed

#### Short description

|                  |            |       | 1                  | 2       | _        |
|------------------|------------|-------|--------------------|---------|----------|
| Δ0               | Set        | tings |                    | General |          |
| 08 54            | General    | @ <   | Device information |         | ×        |
| ( <sup>m</sup> ) | Sensors    | •     | Screen             |         | •        |
| $\Delta$         | Interfaces | €.    | Display            |         | )<br>)   |
| ⋺                | User       | A     | Input devices      |         | ×        |
| $\Rightarrow$    | Axes       | \$.   | Sounds             |         | E.       |
| ľ                | Service    | Ł     | Printers           |         | ×        |
|                  |            |       | Date and time      |         | ×        |
| 4                |            |       | Units              |         | )<br>F   |
| ŝ                |            |       | Copyrights         |         | ×        |
| $\bigcirc$       |            |       | Service info       |         | <u>ب</u> |
|                  |            |       |                    |         |          |

Figure 11: Settings menu

- **1** List of setting options
- 2 List of setting parameters

The **Settings** menu shows all of the options for configuring the product. With the setting parameters, you can adapt the product to on-site requirements.

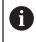

The product provides various authorization levels that grant the user full or restricted access to management and operation functionality.

### 3.7.10 Switch-off menu

#### **Calling up**

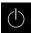

- ► Tap Switch off in the main menu
- The operating elements for shutting down the operating system, for activating the energy-saving mode and for activating the cleaning mode are displayed

#### Short description

The Switch off menu provides the following options:

| Operating<br>element | Function                                                                      |
|----------------------|-------------------------------------------------------------------------------|
|                      | Shut down                                                                     |
|                      | Shuts down POSITIP 8000 Demo                                                  |
| ि                    | Energy saving mode                                                            |
|                      | Switches the screen off and puts the operating system into energy-saving mode |
|                      | Cleaning mode                                                                 |
|                      | Switches the screen off; the operating system continues unchanged             |

Further information: "POSITIP 8000 Demo – startup and shut-down", Page 22

# 3.8 **Position display**

The unit's position display shows the axis positions and additional information about the configured axes (if applicable).

You can also couple the display of axes and have access to the spindle functions.

# 3.8.1 Operating elements of the position display

| Symbol | Meaning                                                                                                    |
|--------|----------------------------------------------------------------------------------------------------|
| X      | Axis key                                                                                                    |
|        | Axis key functions:                                                                                                    |
|        | <ul> <li>Tapping the axis key: opens the input field for position<br/>value (Manual operation) or dialog box MDI block (MDI<br/>mode)</li> </ul> |
|        | <ul> <li>Holding down the axis key: sets the current position as<br/>zero point</li> </ul>                                                       |
|        | <ul> <li>Dragging the axis key to the right: opens menu if<br/>functions are available for the axis</li> </ul>                                   |
| Xø     | Position display shows the diameter of the radial machining axis ${\bf X}$                                                                       |
| R      | Reference mark search performed successfully                                                                                                    |
| Ø      | Reference mark search not performed or no reference mark detected                                                                                |
|        |                                                                                                    |

| Symbol                           | Meaning                                                                                                    |
|----------------------------------|----------------------------------------------------------------------------------------------------|
| +Z                               | Zo axis is coupled with the Z axis. Position display shows the sum of both position values                                                                                                    |
|                                  | Further information: "Coupling axes", Page 36                                                                                                    |
| +Z                               | Z axis is coupled with the Zo axis. Position display shows the sum of both position values                                                                                                    |
| €                                | Selected gear stage of the gear spindle                                                                                                    |
| <b>v</b>                         | <b>Further information:</b> "Setting the gear stage for gear spindles", Page 38                                                                                                    |
| <ul> <li>Ŷ</li> <li>♀</li> </ul> | <ul><li>Spindle speed cannot be achieved with selected gear stage</li><li>Select a higher gear stage</li></ul>                                                                                                    |
| €                                | <ul><li>Spindle speed cannot be achieved with selected gear stage</li><li>Select a lower gear stage</li></ul>                                                                                                    |
| <b>(53)</b>                      | The <b>CSS</b> (constant surface speed) spindle mode is activated<br><b>Further information:</b> "Setting the spindle mode",<br>Page 39                                                                                      |
|                                  | If the icon is flashing, then the calculated spindle speed lies<br>outside of the defined speed range. The desired surface<br>speed cannot be attained. The spindle will continue to turn<br>at the maximum or minimum speed |
| $\heartsuit$                     | In MDI mode and Program Run , a scaling factor is applied to the axis                                                                                                    |
| Ş                                | Axis is feedback-controlled                                                                                                    |
| 1250                             | Actual spindle speed                                                                                                    |
| · 1250 *                         | Input field for controlling the spindle speed<br><b>Further information:</b> "Setting the spindle speed",<br>Page 37                                                                                                    |

# 3.8.2 Position display functions

# **Coupling axes**

You can alternatingly couple the display of the axes **Z** and **Zo**. For coupled axes, the position display shows the sum of the position values of both axes.

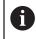

A

If the **Z** axis and the **Zo** axis have been coupled, the Program run operating mode is disabled.

Coupling is identical for the **Z** axis and **Zo** axis. The following describes only the coupling of the **Z** axis.

### **Coupling axes**

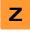

In the working space, drag the Z axis key to the right

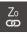

### Tap Couple

- > The Zo axis is now coupled with the Z axis
- > The icon for the coupled axes is shown next to the Z axis key
- > The position value for the coupled axes is shown as a sum

### **Decoupling axes**

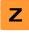

► In the working space, drag the Z axis key to the right

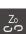

### Tap Decouple

The position value of both axes are shown independently of each other

### Setting the spindle speed

You can control the spindle speed depending on the configuration of the connected machine tool.

- To switch from the display of the spindle speed to the input field (if required), drag the display to the right.
- > The **Spindle speed** input field is displayed

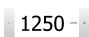

- Tap or long-press + or to set the spindle speed to the desired value
- or
- Tap the Spindle speed input field
- Enter the desired value
- ► Confirm entry with **RET**
- The product applies the entered spindle speed as the nominal value and controls the spindle of the machine tool accordingly
- To return to the display of the spindle speed, drag the input field to the left

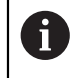

If no entry is made in the **spindle speed** input field for three seconds, the device switches back to the display of the current spindle speed.

### Setting the gear stage for gear spindles

If your machine tool uses a gear spindle, then you can select the gear stage used.

| 6                                                                                                    | The selection of the gear stages can also be controlled via an external signal.                                                                                                    |
|----------------------------------------------------------------------------------------------------|----------------------------------------------------------------------------------------------------|
| S                                                                                                    | In the working space, drag the S axis key to the right                                                                                                    |
| <ul> <li>♀</li> <li>♀</li></ul> | <ul> <li>Tap Gear stage</li> <li>The Set gear stage dialog appears</li> <li>Tap the desired gear stage</li> <li>Tap Confirm</li> <li>The selected gear stage is now adopted as the new value</li> <li>Drag the S axis key to the left</li> <li>The icon for the selected gear stage appears next to the S axis key</li> </ul> |
| 1                                                                                                    | If the desired spindle speed cannot be attained with the selected gear stage, then the gear stage icon will flash with an upward pointing arrow (higher gear stage) or with a downward pointing arrow (lower gear stage).                                                                                                    |

### Setting the spindle mode

For spindle mode, you can decide whether the product uses the standard speed mode or CSS (constant surface speed).

In the CSS spindle mode, the unit calculates the spindle speed such that the surface speed of the turning tool remains constant regardless of the workpiece geometry.

### Activating the CSS spindle mode

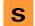

In the working space, drag the S axis key to the right

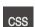

Tap CSS mode

Tap Confirm

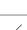

- > The Activate CSS dialog box appears
- Enter the value for Maximum spindle speed

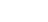

- > The CSS spindle mode is activated
- > The spindle speed is shown in the unit of measure m/min
- Drag the S axis key to the left
- > The icon for the CSS spindle mode appears next to the S axis key

### Activating the speed mode

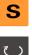

In the working space, drag the S axis key to the right

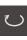

- Tap Speed mode
- > The Activate speed mode dialog box appears
- Enter the value for Maximum spindle speed
  - Tap Confirm
  - > The speed mode is activated
  - > The spindle speed is shown in the unit of measure **rpm**
  - Drag the S axis key to the left

### 3.9 Status bar

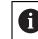

The status bar and the optional OEM bar are not available in the Programming menu.

In the status bar, the product shows the feed rate and traversing speed. The operating elements of the status bar also give you direct access to the preset table and tool table, as well as to the stopwatch and calculator features.

### 3.9.1 Operating elements of the status bar

The status bar provides the following operating elements:

| Operating<br>element | Function                                                                                                    |
|----------------------|----------------------------------------------------------------------------------------------------|
|                      | Quick access menu                                                                                                    |
| mm Degree            | Setting of the units for linear values and angular values,<br>configuration of a scaling factor, configuration of the<br>position display for radial machining axes; tapping opens<br>the quick access menu |
|                      | Preset table                                                                                                    |
| - <b>\</b>           | Display of the current preset; tapping opens the preset table                                                                                                    |
|                      | Tool table                                                                                                    |
|                      | Display of the current tool; tapping opens the tool table                                                                                                    |
|                      | Stopwatch                                                                                                    |
|                      | Time display with Start / Stop function in h:mm:ss format                                                                                                    |
|                      | Calculator                                                                                                    |
|                      | Calculator with the most important mathematical functions, speed calculator and taper calculator                                                                                                    |
| <b>F</b> mm/min      | Feed rate                                                                                                    |
| 0                    | Display of the current feed rate of the fastest linear axis                                                                                                    |
| 0                    | If all linear axes are at a standstill, the feed rate of the fastest rotational axis is shown                                                                                                    |
|                      | The feed-rate value can be set in the <b>Manual operation</b> and <b>MDI</b> operating modes; tapping it opens the feed-rate menu                                                                           |
| OVR %                | Override                                                                                                    |
| NC                   | Display of the changed traversing speed of the fastest linear axis.                                                                                                    |
|                      | If all linear axes are at a standstill, the changed traversing speed of the fastest rotational axis is displayed                                                                                            |
|                      | The change is made using an external controller on an NC-<br>controlled machine tool                                                                                                    |
|                      | Auxiliary functions                                                                                                    |
| Ξ                    | Auxiliary functions in Manual operation mode                                                                                                    |
|                      | MDI block                                                                                                    |
|                      | For creating machining blocks in MDI mode                                                                                                    |

### 3.9.2 Setting the feed-rate value

### Setting the feed-rate value

For the **Manual mode** and **MDI mode**, you can set the feed-rate value in the **Feed rate** dialog

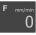

- Tap Feed rate on the status bar
- > The **Feed rate** dialog box appears
- Enter the feed-rate value in the corresponding input field
  - For linear axes, use the input fields for mm/rev and mm/ min
  - For rotational axes, use the °/min input field

When the spindle is rotating, the linear axes are moved depending on the spindle speed. The device uses the value given in the **mm/rev** input field. If the spindle is at standstill, the device uses the value from the **mm/min** input field.

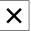

- Tap Close to close the dialog
- > The axes are moved at the entered feed-rate value

### 3.9.3 Additional functions in Manual operation mode

- =
- To call the additional functions, tap Additional functions in the status bar

The following operating elements are available:

| Operating element | Function                                                      |
|-------------------|---------------------------------------------------------------|
|                   | <b>Reference marks</b> For starting the reference mark search |
| ~<br>             | <b>Presets</b><br>Setting presets                             |
|                   | <b>Tool data</b><br>For tool setting (touch-off)              |

### 3.10 **OEM** bar

i

The status bar and the optional OEM bar are not available in the **Programming** menu.

The optional OEM bar allows you to control the configuration of the functions of the connected machine tool, independently of its configuration.

### 3.10.1 Operating elements of the OEM bar

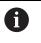

1/min

The operating elements that are available on the OEM bar depend on the configuration of the device and of the connected machine tool.

The following operating elements are typically available in the **OEM bar**:

| Operating<br>element | Function                                                                       |
|----------------------|--------------------------------------------------------------------------------|
|                      | <b>Logo</b><br>Displays the configured OEM logo                                |
|                      | <b>Spindle speed</b><br>Shows one or more default values for the spindle speed |

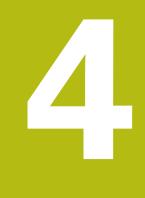

Software configuration

### 4.1 Overview

i

Make sure that you have read and understood the "Basic operation" chapter before carrying out the actions described below. **Further information:** "Basic operation", Page 17

Before you can use POSITIP 8000 Demo correctly after successful installation, you need to configure POSITIP 8000 Demo. This chapter describes how to perform the following settings:

- Setting the language
- Activating software options
- Selecting the product version (optional)
- Selecting the Application
- Copying the configuration file
- Uploading the configuration data

### 4.2 Setting the language

The user interface language is English. You can change to another language, if desired.

| ŝ |
|---|
| 0 |

### Tap Settings in the main menu

### Tap User

- > The logged-in user is indicated by a check mark
- Select the logged-in user
- The language selected for the user is indicated by a national flag in the Language drop-down list
- Select the flag for the desired language from the Language drop-down list
- > The user interface is displayed in the selected language

### 4.3 Activating software options

With POSITIP 8000 Demo, you can also simulate characteristics and functions that are dependent on a software option. To do so, you must enable the software option with a license key. The required license key is stored in a license file in the POSITIP 8000 Demo folder structure.

You must read in the license file in order to enable the available software options.

- ▶ Tap Settings in the main menu
- > The product settings are displayed

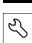

- Tap Service
- Open in succession:
  - Software options
  - Activate options
  - Tap Read license file
- In the dialog box, select the storage location:
  - Select Internal
  - Select User
- Select the PcDemoLicense.xml license file
- Confirm your selection with Select
- ► Tap **OK**
- > The license key is activated
- ► Tap **OK**
- > You are prompted to restart the product
- Perform a restart
- The functions depending on the software options are available

### 4.4 Selecting the product version (optional)

POSITIP 8000 is available in different versions. These versions differ in their interfaces for connectible encoders:

In the  ${\bf Settings}$  menu, you can select the version that is to be simulated with POSITIP 8000  ${\rm Demo}$ 

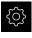

Tap Settings in the main menu

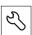

### ► Tap Service

- Tap Product designation
- Select the desired version
- > You are now prompted to perform a restart
- > POSITIP 8000 Demo is ready for use in the desired version

### 4.5 Selecting the Application

The demo software allows you to simulate the various applications that the product supports.

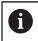

When you change the unit's application mode, then all of the axis settings will be reset.

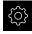

Tap Settings in the main menu

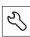

- Tap Service
- Open in the sequence
  - OEM area
  - Settings
- In the Application drop-down list, select the Turning application mode

### 4.6 Copying the configuration file

Before you can load the configuration data in POSITIP 8000 Demo, you must first copy the downloaded configuration file **DemoBackup.mcc** to an area that can be accessed by POSITIP 8000 Demo.

- Move to the temporary storage folder
- For example, copy the configuration file DemoBackup.mcc to the following folder: C: ► HEIDENHAIN ► [product name] ► ProductsMGE5 ► Mom
   [product abbreviation] ► user ► User

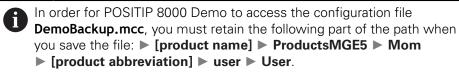

> The configuration file can be accessed by POSITIP 8000 Demo

### 4.7 Uploading the configuration data

# 0

Before you can upload the configuration data, you must first activate the license key.

Further information: "Activating software options", Page 45

In order to configure POSITIP 8000 Demo for use on the computer, you must upload the **DemoBackup.mcc** configuration file.

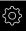

- ► Tap **Settings** in the main menu
- > The product settings are displayed

|                  | Settings   |     |                    |   |
|------------------|------------|-----|--------------------|---|
| 13:31            | General    | Ø   | Device information | × |
| ( <sup>m</sup> ) | Interfaces | ۰   | Screen             | • |
| $\Delta$         | User       | A   | Display            | × |
| €                | Axes       | \$. | Input devices      | ÷ |
| ⇒                | Service    | Z   | Sounds             | + |
| Ď                |            |     | Printers           | ÷ |
|                  |            |     | Date and time      | × |
| 4                |            | -   | Units              | × |
| Ø                |            |     | Copyrights         | F |
| ٢                |            |     | Service Info       |   |
|                  |            |     |                    |   |

Figure 12: Settings menu

- Tap Service
- Open in succession:
  - Back up and restore
  - Restore settings
  - Complete restoration
- In the dialog box, select the storage location:
  - Internal
  - User
- Select the **DemoBackup.mcc** configuration file
- ► Confirm your selection with Select
- > The settings are applied
- > You are prompted to close the application
- ► Tap **OK**
- POSITIP 8000 Demo is closed, and the Microsoft Windows window is closed
- Restart POSITIP 8000 Demo
- > POSITIP 8000 Demo is now ready for use

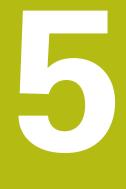

# **Quick Start**

### 5.1 Overview

This chapter describes the production of an example workpiece. This chapter will guide you step by step through the unit's various machining options as you machine the example workpiece. For successful machining of the stud bolt you will need to perform the following machining steps:

| Machining step                | Mode of operation |
|-------------------------------|-------------------|
| Setting up the lathe          | Manual operation  |
| Roughing the outside contour  | Manual operation  |
| recess                        | Manual operation  |
| Turning the chamfer           | Manual operation  |
| Finishing the outside contour | Manual operation  |
| Thread cutting                | MDI mode          |

### **Requirements:**

- X axis as NC axis
- Z axis as NC axis
- Rotational axis as NC axis or spindle with orientation

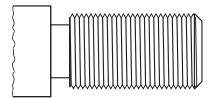

Figure 13: Example workpiece

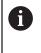

Make sure that you have read and understood the "Basic operation" chapter before carrying out the actions described below.

Further information: "Basic operation", Page 17

### 5.2 Logging in for Quick Start

### **User login**

For Quick Start, the **Operator** user must log in.

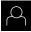

- ► Tap **User login** in the main menu
- If required, log out the user who is currently logged in
- Select the **Operator** user ►
- Tap the **Password** input field ►
- Enter the password "operator" ►

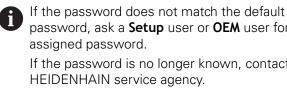

password, ask a Setup user or OEM user for the assigned password. If the password is no longer known, contact a HEIDENHAIN service agency.

Confirm entry with RET

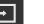

Tap Log in ►

### **Requirements** 5.3

Use a manually operated lathe to machine the stud bolt. The following dimensioned technical drawing is available for the stud bolt:

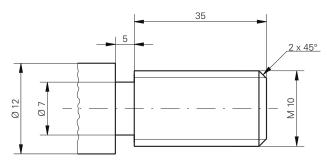

Figure 14: Example workpiece - technical drawing

### Lathe

- The lathe is switched on
- A workpiece blank with Ø 12 mm is clamped into the lathe

### Product

The axes are referenced

### Tools

The following tools are available:

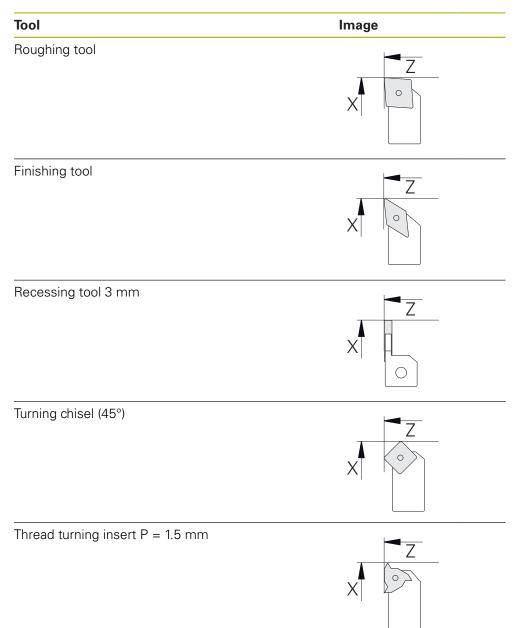

### **Tool table**

For the example it is presumed that the tools for machining are not yet defined. All of the tools to be used must be added to the tool table by you in advance.

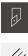

- ► Tap **Tools** on the status bar
- > The Tools dialog box appears
- Ø
- Tap Open table
- > The **Tool table** dialog box appears
  - Tap Add
     Enter the designation Finishing tool in the Tool type input field
  - ► Confirm your input with **RET**
  - Enter the value **0** in the **X** input field
  - ► Confirm your input with **RET**
  - Enter the value **0** in the **Z** input field
  - Confirm your input with RET
  - > The defined finishing tool is added to the tool table
  - Repeat this process for the other tools
  - Tap Close
  - > The Tool table dialog box is closed

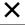

### 5.4 Setting up the lathe

In the first machining step, you will set up the lathe. The unit requires the parameters of the individual tools for the calculation for the relative coordinate system. In order to manufacture a workpiece, you will need one of the presets you defined.

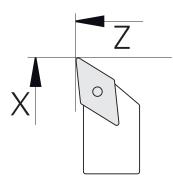

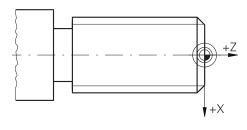

Figure 15: Finishing tool parameters

### Figure 16: Preset

### Activation

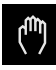

• Tap Manual operation in the main menu

> The user interface for manual operation is displayed

### **Coupling axes**

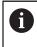

For a lathe with a **Z** saddle and a **Zo** top slide, you have the option of coupling both the **Z** and **Zo** axes.

▶ In the working space, drag the **Z** axis key to the right

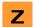

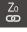

### Tap Couple

- > The Zo axis is now coupled with the Z axis
- > The icon for the coupled axes is shown next to the Z axis key
- > The position value for the coupled axes is shown as a sum

### 5.4.1 Measuring the reference tool

For every tool used, determine the position of the cutting edges (for X and/or Z) in relation to the machine coordinate system or to the workpiece preset. To do so, first define a tool based on which all further parameters of the other tools are calculated. In this example, the finishing tool will be used as the reference tool.

Insert the finishing tool into the tool holder

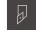

- Tap Tools on the status bar
- > The **Tools** dialog appears
- Tap Finishing tool
- Tap Confirm
- > The finishing tool is shown in the status bar
- Set a spindle speed of 1500 rpm
- Tap Auxiliary functions in the status bar

| _  |  |
|----|--|
| -  |  |
| ŀУ |  |

### Tap Tool data

- > The Set tool data dialog box opens
- Approach the workpiece blank with the finishing tool and perform a touch-off
- ▶ When the appropriate Z value is reached, tap Save position
- Perform face turning with the finishing tool
- Move the tool to a safe position
- In the Z input field, enter the value 0
- Approach the workpiece blank with the finishing tool
- ▶ When the appropriate X value is reached, tap **Save position**
- Turn a step on the outside diameter of the workpiece blank using the finishing tool
- Move the tool to a safe position
- Spindle OFF
- Measure the turned outside diameter using an appropriate measuring tool
- Enter the measured value in the X input field
- ► Tap **Confirm** in the wizard
- > The Select the tool dialog appears
- ► Tap Finishing tool
- ► Tap **Confirm** in the wizard
- > The parameters are added to the tool table

### 5.4.2 Tool measurement

You have already defined a finishing tool as the reference tool. For every additional tool, you must determine its offset from the reference tool. During measurement, the parameters of the measured tools are automatically offset from the parameters of the reference tool. The measured parameters are separate for each tool and are retained even after you have deleted the reference tool. In the example, the roughing tool is added as a tool.

- Insert the roughing tool into the tool holder
- ► Tap **Tools** on the status bar
- > The **Tools** dialog appears
- ► Tap Roughing tool
- Tap Confirm
- > The roughing tool is shown in the status bar
- Set a spindle speed of 1500 rpm
- Tap Auxiliary functions in the status bar

- > The Set tool data dialog box opens
- Move the tool to the plane surface until tiny chips occur
- When the appropriate Z value is reached, tap Save position
- Move the tool to a safe position
- In the Z input field, enter the value 0
- Approach the workpiece blank with the roughing tool
- When the appropriate X value is reached, tap Save position
- Turn a step on the outside diameter of the workpiece blank using the roughing tool
- Move the tool to a safe position
- ► Spindle OFF
- Measure the turned outside diameter using an appropriate means of measurement
- Enter the measured value in the X input field
- ► Tap **Confirm** in the wizard
- > The Select the tool dialog appears
- ► Tap roughing tool
- ► Tap **Confirm** in the wizard
- > The parameters are added to the tool table
- Repeat this process for the other tools

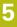

### 5.4.3 Finding the preset

To machine the stud bolt, you will need to find the preset. According to the drawing, the dimensions are referenced to the start of the thread. Based on this preset the product then calculates all values for the relative coordinate system.

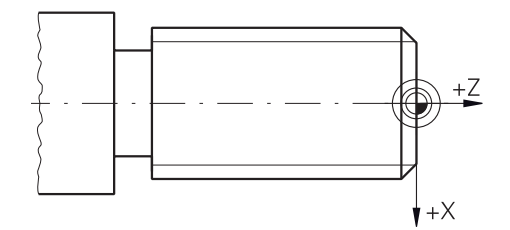

Figure 17: Example workpiece - finding the preset

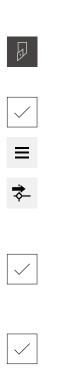

- Insert the finishing tool into the tool holder
- ► Tap **Tools** on the status bar
- > The **Tools** dialog appears
- Tap Finishing tool
- Tap Confirm
- > The finishing tool is shown in the status bar
- Tap Auxiliary functions in the status bar
- Tap Presets in the dialog
- > The Set preset data dialog box opens
- Move the finish-turning tool in the negative direction for approx. 1 mm behind the plane surface machined before
- Tap Save position
  - > The current position of the tool is saved
  - Move the tool to a safe position
  - ► In the Z input field, enter the value 0
- Tap Confirm in the wizard
  - > The Select preset dialog box appears
  - Select preset 0 in the Selected preset input field
  - ► Tap **Confirm** in the wizard
  - > The probed coordinate is loaded as preset

### 5.5 Roughing the outside contour

In the second machining step, you will rough the outside contour. Turn the entire contour with a finishing allowance.

### Transverse roughing

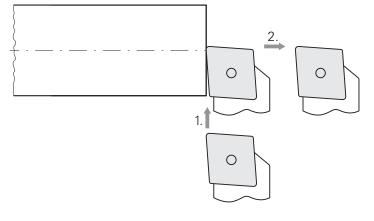

- Insert the roughing tool into the tool holder
- ▶ Tap **Tools** on the status bar
- > The **Tools** dialog box appears
- Tap Roughing tool
- ► Tap Confirm
- > The associated tool parameters are applied by the product automatically
- > The **Tools** dialog box is closed
- Set a spindle speed of 1500 rpm
- Position the tool:
  - X: Ø 14.0 mm
  - Z: 0.2 mm
- Position the tool:
  - X: Ø -0.4 mm (1.)
- Move the tool to a safe position (2.)

Longitudinal roughing

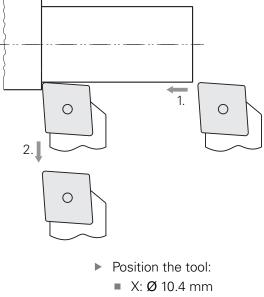

- Z: 2.0 mm
- Position the tool:
  - Z: -39.5 mm (1.)
- Position the tool:
  - X: Ø 14.0 mm (2.)
- Move the tool to a safe position
- Switch off the spindle
- > You have now successfully roughed the outside contour

### 5.6 **Turning the recess**

In the third machining step, you will turn the recess that serves as undercut.

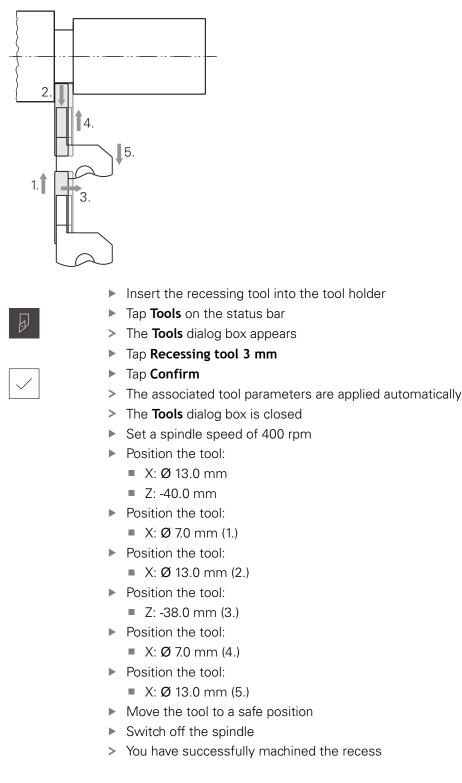

### 5.7 Turning the chamfer

In the fourth machining step, you will turn the chamfer. The chamfer is necessary for the stud bolt to engage better when it is screwed in.

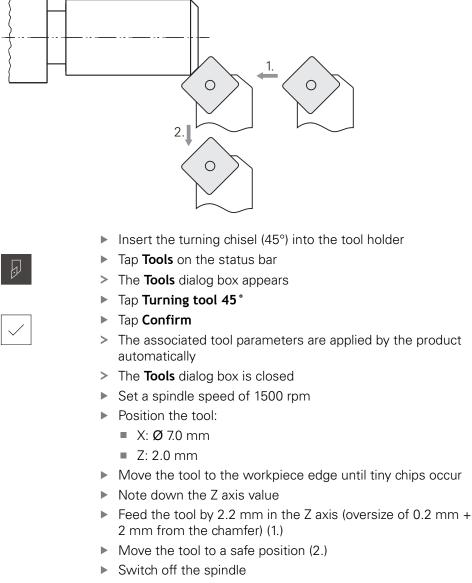

> You have successfully turned the chamfer

### 5.8 Finishing the outside contour

In the fourth machining step, you will machine the outside contour using the finishing tool.

5

# Transverse finishing

- Insert the finishing tool into the tool holder
- ▶ Tap **Tools** on the status bar
- > The **Tools** dialog box appears
- Tap Finishing tool
- ► Tap **Confirm**

ŀ.

- > The associated tool parameters are applied by the product automatically
- > The **Tools** dialog box is closed
- Set a spindle speed of 2000 rpm
- Position the tool:
  - X: Ø 14.0 mm
  - Z: 0.0 mm
- Position the tool:
  - X: Ø -0.4 mm (1.)
- Move the tool to a safe position (2.)

Longitudinal finishing

# Position the tool: X: Ø 10.0 mm

- Z: 2.0 mm
- Position the tool:
  - Z: -38.0 mm (1.)
- Move the tool to a safe position (2.)
- Switch off the spindle
- > You have now successfully finish turned the outside contour

### 5.9 Machining threads

The thread is machined in MDI mode. You can find the input parameters for the thread in a book of metal tables, for example.

### **Requirements:**

- X axis as NC axis
- Z axis as NC axis
- Rotational axis as NC axis or spindle with orientation

If your lathe does not meet the requirements, you can machine the thread with a threading die, for example. Alternatively, you can use the wheels for the 1.5 mm pitch and turn the thread using the clasp nut.

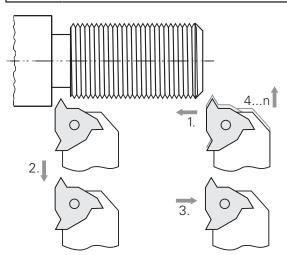

Figure 18: Example workpiece – machining the thread

### Activation

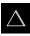

- ► Tap MDI in the main menu
- > The user interface for MDI mode is displayed

### 5.9.1 Defining threads

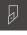

Ē

- Tap Tools on the status bar
- > The Tools dialog appears
- Tap Thread turning insert P = 1.5
- Tap Confirm
  - > The associated tool parameters are applied automatically
  - > The **Tools** dialog is closed
  - Tap Create on the status bar
  - > A new block is displayed
  - In the Block type drop-down list, select the Thread cutting (extended) block type
  - Enter the following parameters according to the book of metal tables:
    - Thread position: External thread
    - Direction of rotation: Clockwise
    - Safety clearance: 5
    - Thread diameter: 10
    - Thread depth: 0.92
    - **Cut depth**: 0.1
    - Finishing allowance: 0.0
    - Thread pitch: 1.5
    - Contour start in Z: 0
    - Contour end in Z: -37
    - Overrun path: 3
    - Starting angle: 0
    - Rotational speed: 500
    - Feed rate in X: 50
    - Air cuts: 3
  - Confirm each entry with RET
     To execute the block, tap END

### END

- > The positioning aid is displayed
- > If the simulation window is activated, the thread is visualized

### 5.9.2 Thread cutting

- Insert the thread turning insert P = 1.5 mm in the tool holder
- ► Tap the NC START key
- Set a spindle speed of 500 rpm
- ► Follow the instructions in the wizard
- After the first cut, measure over 10 turns and check the distances (15 mm)
- ► Follow the instructions in the wizard

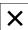

- ► Tap Close
- > Program run is terminated
- > The wizard closes
- Check the thread, for example with a counterpart or a thread ring gage
- > You have successfully machined the thread

6

# **ScreenshotClient**

### 6.1 Overview

The standard installation of POSITIP 8000 Demo also contains the ScreenshotClient program. With ScreenshotClient, you can take screenshots of the demo software or the unit.

This chapter describes how ScreenshotClient is configured and used.

### 6.2 Information about ScreenshotClient

With ScreenshotClient, you can take screenshots of the active screen of the demo software or the unit from a computer. Before taking a screenshot, select the desired user interface language, as well as the file name and the location where you want to store the screenshots.

ScreenshotClient creates image files of the desired screen:

- In .PNG format
- With the configured name
- With the appropriate language code
- With the time information of year, month, day, hour, minute, and second

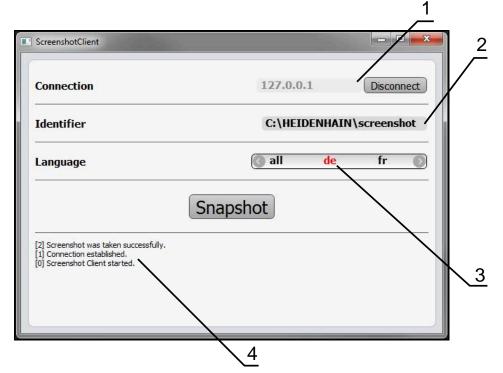

Figure 19: ScreenshotClient user interface

- 1 Connection status
- 2 File path and file name
- 3 Language selection
- 4 Status messages

### 6.3 Starting ScreenshotClient

- Select in succession in Microsoft Windows:
  - Start
  - All programs
  - HEIDENHAIN
  - POSITIP 8000 Demo
  - ScreenshotClient
- > ScreenshotClient is started:

| Connection                     | 127.0.   | 0.1 | Connect |
|--------------------------------|----------|-----|---------|
| Identifier                     |          |     |         |
| Language                       |          |     |         |
|                                | Snapshot |     |         |
| [0] Screenshot Client started. |          |     |         |
|                                |          |     |         |

Figure 20: ScreenshotClient has been started (not connected yet)

> You can now connect ScreenshotClient with the demo software or the product

### 6.4 Connecting ScreenshotClient with the demo software

Before establishing a connection with ScreenshotClient, first start the demo software or switch on the unit. Otherwise ScreenshotClient will show the status message **Connection close.** when trying to connect.

- Start the demo software if you have not already done so
   Further information: "Starting POSITIP 8000 Demo", Page 22
- Tap Connect

i

- > A connection with the demo software is established
- > The status message is updated
- > The Identifier and Language input fields become active

### 6.5 **Connecting ScreenshotClient with the unit**

Prerequisite: The network must be configured on the device.

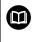

For detailed information on configuring the network at the unit, please refer to the "Setup" chapter in the operating instructions of POSITIP 8000.

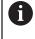

Before establishing a connection with ScreenshotClient, first start the demo software or switch on the unit. Otherwise ScreenshotClient will show the status message **Connection close.** when trying to connect.

- Switch on the unit if you have not already done so
- Enter the IPv4 address of the interface in the Connection input field. You will find the address in the device settings under: Interfaces > Network > X116
- Tap Connect
- > A connection with the unit is established
- > The status message is updated
- > The Identifier and Language input fields become active

### 6.6 Configuring ScreenshotClient for taking screenshots

Once you have started ScreenshotClient, you can make the following configurations:

- Location at which screenshots are stored, and what the file names are
- User interface language in which the screenshots are created

### 6.6.1 Configuring the storage location and file name for screenshots

By default, ScreenshotClient saves screenshots to the following storage location:

C: ► HEIDENHAIN ► [product designation] ► ProductsMGE5 ► Mom

### ▶ [product code] ▶ sources ▶ [file name]

You can define a different storage location, if necessary.

- Tap the **Identifier** input field
- Enter the path to the storage location and the name for the screenshots into the **Identifier** input field

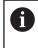

Use the following syntax to enter the path and file name for screenshots: [drive]:\[folder]\[file name]

> ScreenshotClient will save all screenshots to the storage location entered

### 6.6.2 Configuring the user interface language of screenshots

The **Language** input field shows all of the user interface languages available for the demo software or the unit. Once you have selected a language code, ScreenshotClient will take screenshots in the corresponding language.

0

The user interface language you are using in the demo software or on the unit does not have any effect on the screenshots. Screenshots are always created in the language that you have selected in ScreenshotClient.

### Screenshots in the desired user interface language

To take screenshots in a desired user interface language

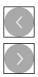

- Use the arrow keys to select the desired language code in the Language input field
- > The selected language code is shown in red
- ScreenshotClient creates the screenshots in the desired user interface language

### Screenshots of all available user interface languages

To create screenshots in all available user interface languages

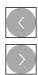

- ▶ Use the arrow keys to select **all** in the **Language** input field
- > The **all** language code is shown in red
- ScreenshotClient creates the screenshots in all available user interface languages

### 6.7 Creating screenshots

- In the demo software or on the unit, call the view from which you would like to take a screenshot
- Switch to ScreenshotClient
- Tap Snapshot

Ť

> The screenshot is created and saved to the configured storage location

The screenshot is saved in the format [file name]\_[language code]\_[YYYYMMDDhhmmss] (e.g. **screenshot\_en\_20170125114100**)

### > The status message is updated:

| Connection | 127.0.0.1   | Disconnect    |
|------------|-------------|---------------|
| Identifier | C:\HEIDENHA | IN\screenshot |
| Language   | 💿 all 🛛 de  | fr 🜔          |
|            | Snapshot    |               |

Figure 21: ScreenshotClient after screenshot has been created successfully

### 6.8 Exiting ScreenshotClient

- Tap Disconnect
- > The connection to the demo software or the unit is terminated
- ► Tap Close
- > ScreenshotClient is exited

### Index 7

| C                              |    |
|--------------------------------|----|
| Code number                    | 23 |
| Configuration data             |    |
| Copying the file               | 46 |
| Uploading the file             | 47 |
| Configuring                    |    |
| File name for screenshots      | 70 |
| ScreenshotClient               | 70 |
| Software                       | 44 |
| Storage location for screensho | ts |
| 10                             |    |
| User interface language of     | 71 |
| screenshots                    | /  |
|                                |    |

### D

| Demo software      |
|--------------------|
| Features           |
| Intended use 8     |
| Documentation      |
| Notes on reading 8 |
| Dragging 19        |

### Е

| Example                        |    |
|--------------------------------|----|
| Finishing the outside contour. | 61 |
| preset                         | 57 |
| Roughing the outside contour § | 57 |
| Setting up the lathe           | 54 |
| Stud bolt drawing              | 51 |
| Thread                         | 64 |
| Turning the chamfer            | 61 |
| Turning the recess             | 60 |
| Workpiece                      | 50 |
| Exiting                        |    |
| ScreenshotClient               | 72 |

### F

| Feed-rate value |    |
|-----------------|----|
| Setting         | 41 |
| File management |    |
| Menu            | 32 |
|                 |    |
| G               |    |
| Gestures        |    |

| Gestures      |    |
|---------------|----|
| Dragging      | 19 |
| Holding       | 19 |
| Operation     | 18 |
| Tapping       | 18 |
| н             |    |
| Holding       | 19 |
| I             |    |
| Innut devices |    |

| Input devices     |    |
|-------------------|----|
| Operation         | 18 |
| Installation file |    |

| Downloading                                                                                                    | 12                                                                                     |
|----------------------------------------------------------------------------------------------------|----------------------------------------------------------------------------------------|
| L                                                                                                    |                                                                                        |
| Language<br>setting 24,<br>Lathe                                                                                                    | 44                                                                                     |
| Tool measurement                                                                                                    | 55                                                                                     |
| Μ                                                                                                    |                                                                                        |
| Main menu<br>Manual operation<br>menu<br>MDI                                                                                                    | 24<br>26<br>26                                                                         |
| menu                                                                                                    | 27                                                                                     |
| MDI mode<br>Example                                                                                                    | 64                                                                                     |
| Menu<br>File management<br>manual operation<br>MDI<br>Programming<br>Settings<br>Switch-off<br>User login<br>Mouse actions<br>Dragging<br>Holding                                                                                            | 32<br>26<br>27<br>30<br>34<br>35<br>33<br>19<br>19                                     |
| Operation<br>Tapping                                                                                                    | 18                                                                                     |
|                                                                                                    | 18                                                                                     |
| 0                                                                                                    | 18                                                                                     |
| OEM bar<br>Operating elements                                                                                                    | 18<br>41<br>42                                                                         |
| OEM bar<br>Operating elements<br>Operating elements<br>add<br>back<br>close<br>confirm<br>drop-down list<br>Main menu<br>OEM bar<br>plus/minus button<br>Screen keyboard<br>slide switch<br>status bar<br>toggle switch<br>undo<br>Operation | 41<br>42<br>21<br>21<br>21<br>20<br>25<br>42<br>20<br>20<br>20<br>20<br>39<br>20<br>21 |
| OEM bar<br>Operating elements<br>Operating elements<br>add<br>back<br>close<br>confirm<br>drop-down list<br>Main menu<br>OEM bar<br>plus/minus button<br>Screen keyboard<br>slide switch<br>status bar<br>toggle switch<br>undo              | 41<br>42<br>21<br>21<br>21<br>20<br>25<br>42<br>20<br>20<br>20<br>39<br>20             |

### Ρ

| Password         | 23 |
|------------------|----|
| default password | 51 |
| Preset           |    |

| Probing         | 41 |
|-----------------|----|
| Product version | 45 |
| Programming     |    |
| Menu            | 30 |
| Program run     |    |
| Menu            | 29 |
|                 |    |

### Q

Quick start..... 50

| S                              |     |
|--------------------------------|-----|
| ScreenshotClient               | 68  |
| Configuring                    | 70  |
| Connecting                     | 69  |
| Creating screenshots           | 72  |
| Exiting                        | 72  |
| Information                    | 68  |
| Starting                       | 69  |
| Screenshots                    |     |
| Configuring the file name      | 70  |
| Configuring the storage        |     |
| location                       | 70  |
| Configuring the user interface | , 0 |
| language                       | 71  |
| Creating                       | 72  |
| Selecting the application      | 46  |
| Settings                       | 10  |
| Menu                           | 34  |
| Shut-down                      | 01  |
| Software                       | 23  |
| Software                       | 20  |
| Configuration data 46,         | 47  |
| Downloading the installation   | .,  |
| file                           | 12  |
| Enabling functions             | 45  |
| installation                   | 13  |
| Shut-down                      | 23  |
| Starting                       | 22  |
| System requirements            | 12  |
| Uninstallation                 | 15  |
| Software options               | 10  |
| Activating                     | 45  |
| Starting                       | 40  |
| ScreenshotClient               | 69  |
| Software                       | 22  |
| Status bar                     | 39  |
| Feed rate                      | 41  |
| operating elements             |     |
| Switch-off                     | 33  |
| Menu                           | 35  |
| Symbols and fonts used for     | 55  |
| marking text                   | . 9 |
| -                              | . J |
| т                              |     |
| Tapping                        | 18  |
| Tool table                     |     |

Creating..... 53

Touchscreen

| Operation | 18 |
|-----------|----|
|-----------|----|

### **U** Use

| Improper<br>Intended  |    |
|-----------------------|----|
| User                  |    |
| Default password      | 23 |
| Login                 | 23 |
| Logout                | 23 |
| User login            | 23 |
| User interface        |    |
| After start-up        | 24 |
| File management menu  | 32 |
| Main menu             | 24 |
| manual operation menu | 26 |
| MDI menu              | 27 |
| Programming menu      | 30 |
| Program run menu      | 29 |
| Settings menu         | 34 |
| Switch-off menu       | 35 |
| User login menu       | 33 |
| User login 23,        | 33 |

## 8 List of figures

| Figure 1:  | Installation wizard                                                             | 13 |
|------------|---------------------------------------------------------------------------------|----|
| Figure 2:  | Installation wizard with activated options Demo software and Screenshot Utility | 14 |
| Figure 3:  | User login menu                                                                 | 22 |
| Figure 4:  | Manual operation menu                                                           |    |
| Figure 5:  | MDI menu                                                                        | 27 |
| Figure 6:  | Program run menu                                                                | 29 |
| Figure 7:  | Programming menu                                                                |    |
| Figure 8:  | Programming menu with opened simulation window                                  | 31 |
| Figure 9:  | File management menu                                                            | 32 |
| Figure 10: | User login menu                                                                 | 33 |
| Figure 11: | Settings menu                                                                   |    |
| Figure 12: | Settings menu                                                                   | 47 |
| Figure 13: | Example workpiece                                                               |    |
| Figure 14: | Example workpiece – technical drawing                                           | 51 |
| Figure 15: | Finishing tool parameters                                                       | 54 |
| Figure 16: | Preset                                                                          |    |
| Figure 17: | Example workpiece – finding the preset                                          | 57 |
| Figure 18: | Example workpiece – machining the thread                                        | 64 |
| Figure 19: | ScreenshotClient user interface                                                 | 68 |
| Figure 20: | ScreenshotClient has been started (not connected yet)                           |    |
| Figure 21: | ScreenshotClient after screenshot has been created successfully                 | 72 |

# HEIDENHAIN

| Technical support<br>Measuring systems   |       |                   |
|------------------------------------------|-------|-------------------|
| E-mail: service.ms-                      | -supp | ort@heidenhain.de |
| NC support                               | 3     | +49 8669 31-3101  |
| E-mail: service.nc-support@heidenhain.de |       |                   |
| NC programming                           | 3     | +49 8669 31-3103  |
| E-mail: service.nc-pgm@heidenhain.de     |       |                   |
| PLC programming                          | 3     | +49 8669 31-3102  |
| E-mail: service.plc@heidenhain.de        |       |                   |
| APP programming                          | 6     | +49 8669 31-3106  |
| E-mail: service.app@heidenhain.de        |       |                   |

www.heidenhain.de